## **Allegato 2**

## **Visione delle attività didattica a distanza (e-learning) da parte del Tutore sul registro Nuvola**

In questa guida, vedremo come visionare il materiale didattico inserito dai docenti in Documenti per alunno.

Dopo aver effettuato l'accesso con le proprie credenziali di tutore

1. cliccare sull'icona "Argomenti eventi documenti"

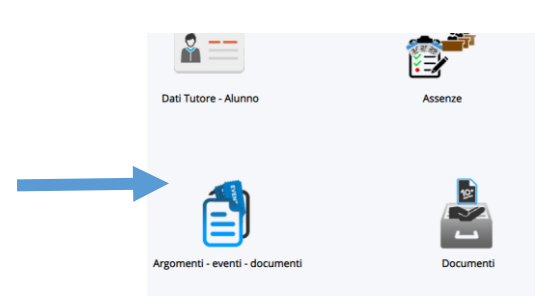

2. Cliccare sull'icona "Documento per alunno"

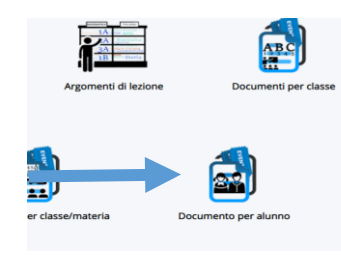

3. Nella schermata successiva, cliccare su DOCTRE DOCHIC **Tipo** Nome Data inizio Ora inizio Data fine Ora fine Annotazioni Materia Azioni Cognome Nome Togli Contiene \* Contiene \* Uguale  $\mathbf{v}$  | Uguale  $\mathbf{v}$ Uguale  $\mathbf{v}$  Uguale  $\mathbf{v}$ Contiene  $\mathbf{v}$ Contiene  $\mathbf{r}$ Contiene  $\mathbf{v}$ Contiene  $\bar{\mathrm{v}}$ filtri  $\overline{\mathbf{y}}$ Ÿ  $\mathbf{v}$  $\overline{\mathbf{v}}$ **Ricerca** Attività didattica a Compiti 02-03-2020 17:48 02-03-2020 17:48 **MATEMATICA** distanza (e-learning) **Docente** Docente **Tipo** Nome Data inizio Ora inizio Data fine Ora fine Annotazioni Materia Azioni Cognome Nome 4. Si avranno le indicazioni sul materiale inserito Autore Alunno Nome Tipo Data inizio Data fine **Descrizione** 

Allegati

Allegati

In particolare alla voce **Allegati**,

cliccando su  $\sim$  si potrà scaricare il materiale allegato.